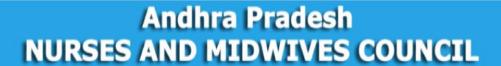

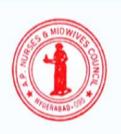

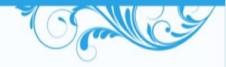

### **USER MANUAL**

## **Online Payment Gateway**

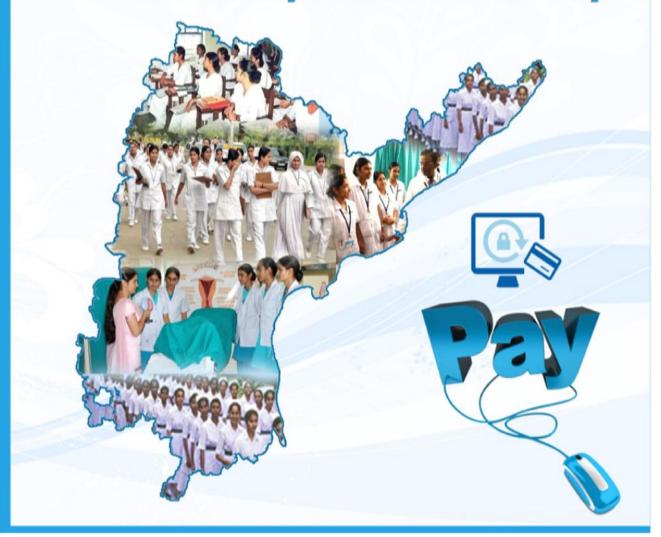

# ANDHRA PRADESH NURSES AND MIDWIVES COUNCIL

http://hmis.ap.nic.in

**Process to Pay Online**: Fees can be paid either online, through credit card/debit card; net banking and challan (Generate the challan online, fill it and deposit it off-line at an authorised bank branch).

Visit Website: <a href="http://hmis.ap.nic.in">http://hmis.ap.nic.in</a> and follow the prompts.

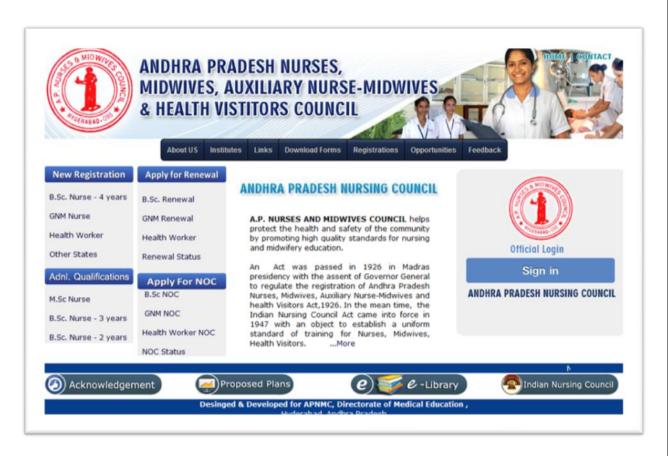

Figure 1: Home Page of APNMC website

Primarily you will enter the home page. Kindly click on the given options (Registration, Renewal, NOC, Additional qualification) as per your choice, which is displayed at the left side of the page

Example Registration at figure 2: After you fill all the details click on submit.

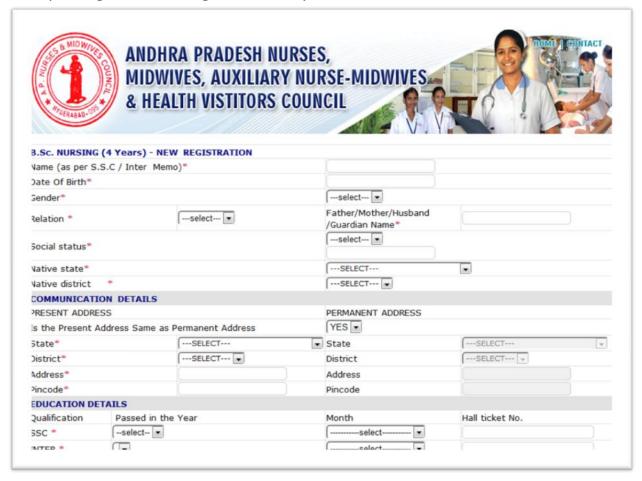

Figure 2: Registration Form

After filling the registration form you will receive the acknowledgement receipt at figure 3 specifying the **Receipt Number**. Please save the number as it is required at the time of registration. Receipt Number is also sent through SMS to your mobile.

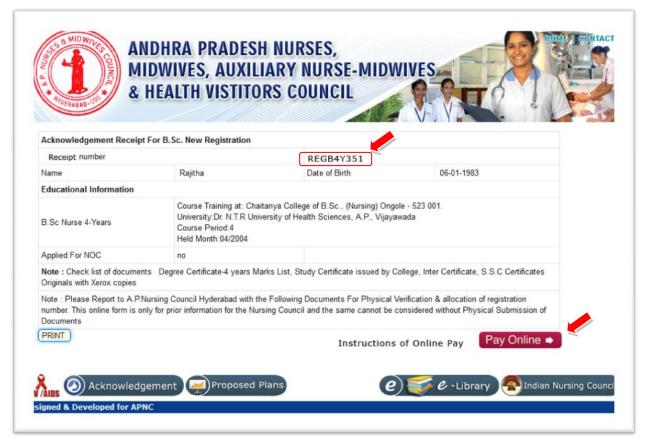

Figure 3: Acknowledgement Receipt specifying the receipt number

Now click on **Pay Online** button. This will take to the page of online payment.

Once you fill and submit your application online, your application number and the following screen appears.

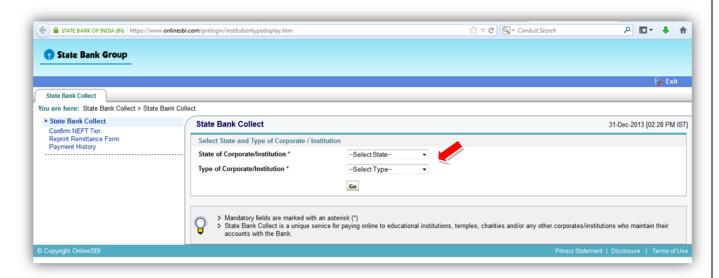

Figure 4

For State of Corporate/Institution: select **the state** and Type of Corporate /Institution: select **Educational Institution**. Once you make these choices, your screen will appear like this. Click on Go button to proceed further.

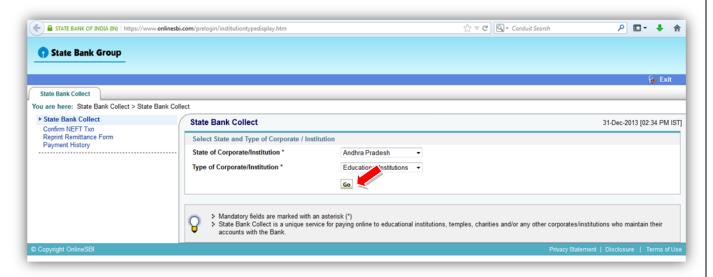

Figure 5

Please proceed further and Select **AP NURSES and MIDWIVES COUNCIL** in the dropdown box and click on submit. Refer to figure 6.

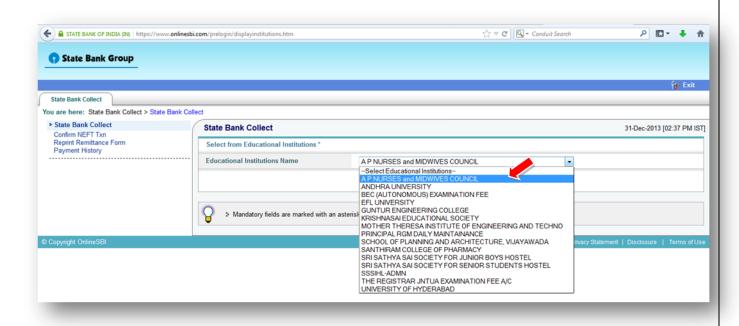

Figure 6

The below screen appears at figure 7.

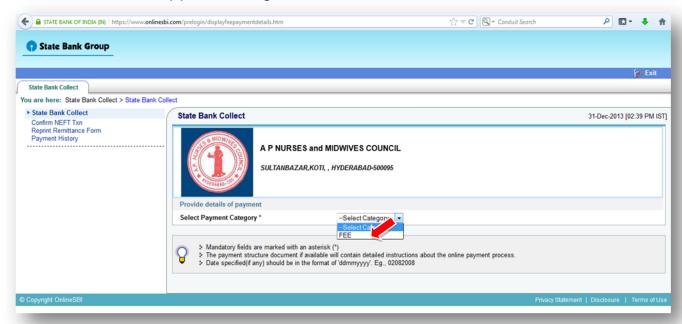

figure 7

Select your payment Category – FEE

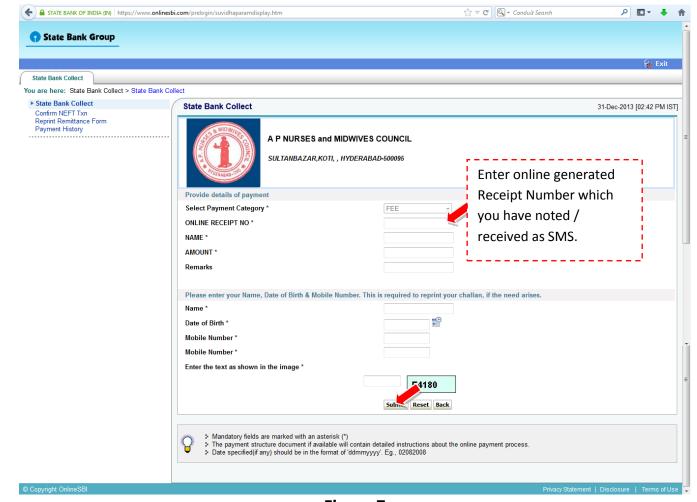

Figure 7

Fill up the following details: Category, online receipt number, name, amount etc and also your date of birth, mobile number and Text Image. Click on Submit. You get the screen below.

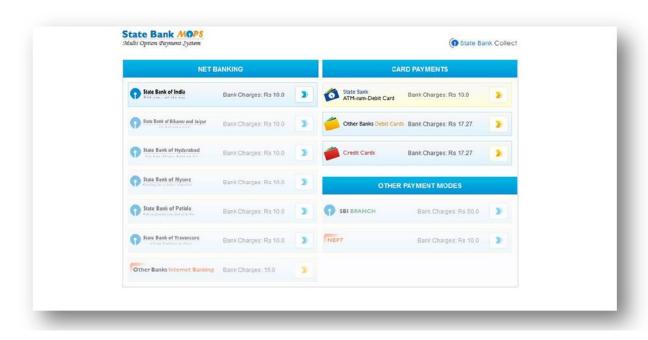

### Figure 9

Choose from the Debit Card, Credit Card or SBI Branch for Challan and pay the Fees. Depending on the payment option you choose, it will direct you to your online payment. You will get confirmation once payment is done.

#### **Bank Challan**

- 1. After filling the online Application, the candidate can print the computer generated challan and pay the fees in any branch of the SBI after one working day.
- 2. State Bank of India charges Rs.50 as service charges (mentioned on the challan). All candidates need to pay these charges.